### 6. Strain-relief USB cable

Clip the USB cable into the strain relief in the base to secure it.

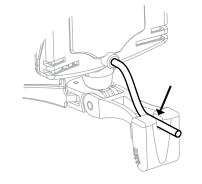

#### 7. Finished

Now you've completed the installation and setup process. Remember: TrackIR software must be running before starting any TrackIR Enhanced<sup>™</sup> titles.

Visit www.TrackIR.com today for the latest software, support, videos, events, tips and tricks, and much more!

# **Technical notes**

- If using a USB hub with the device, make sure that it is externally powered (plugs into the wall). For best results, do not use a USB hub.
- Windows users must be logged in as an administrator to install the software. If you only have one user login on your computer, you probably have administrator privileges.
- For further setup information, please view the instruction manual on our website.

#### Friendly Customer Support

If you have any difficulties after reading the instruction manual, please visit www.TrackIR.com, or call 1.541.753.6645 between 9AM-5PM PT

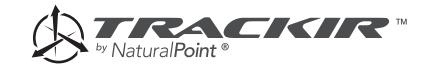

**Quick Start Guide** 

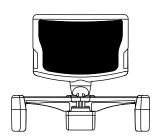

#### 1. Install software

Download the latest TrackIR installer from <http://trackir.com/download>. Run the installer and follow its prompts.

Note: TrackIR software must be running before starting your game/sim.

## 2. Plug in camera

Connect the device's cord to your computer's USB port.

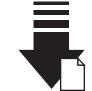

 $\leftarrow$ 

#### 3. Set up the camera

Attach camera to base using the magnetic connector. (Base and camera may be disconnected as needed.)

Place the camera on your monitor. Adjust the camera so that it is lined up with your TrackClip.

Gently tilt camera head to adjust angle of view.

4. Attach the TrackClip

The spring steel clip slips

easily onto a hat brim or

headset.

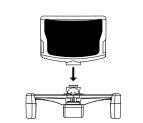

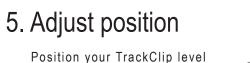

with the camera...

and in the center of its field of view for the best performance.

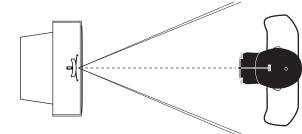

Position the device further away if you'd like more room to move around (we suggest somewhere between 2 and 5 feet).

#### top view

side view

away if top v ve